# **Configurazione PEC Legalmail su client Microsoft Windows Live Mail**

Configurazione IMAP

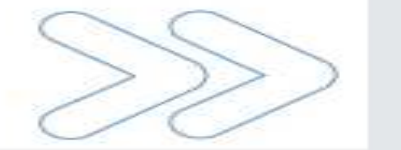

## Configurazione PEC su Windows Live Mail

Cliccare sul menu **Strumenti** e selezionare la voce **Account…**

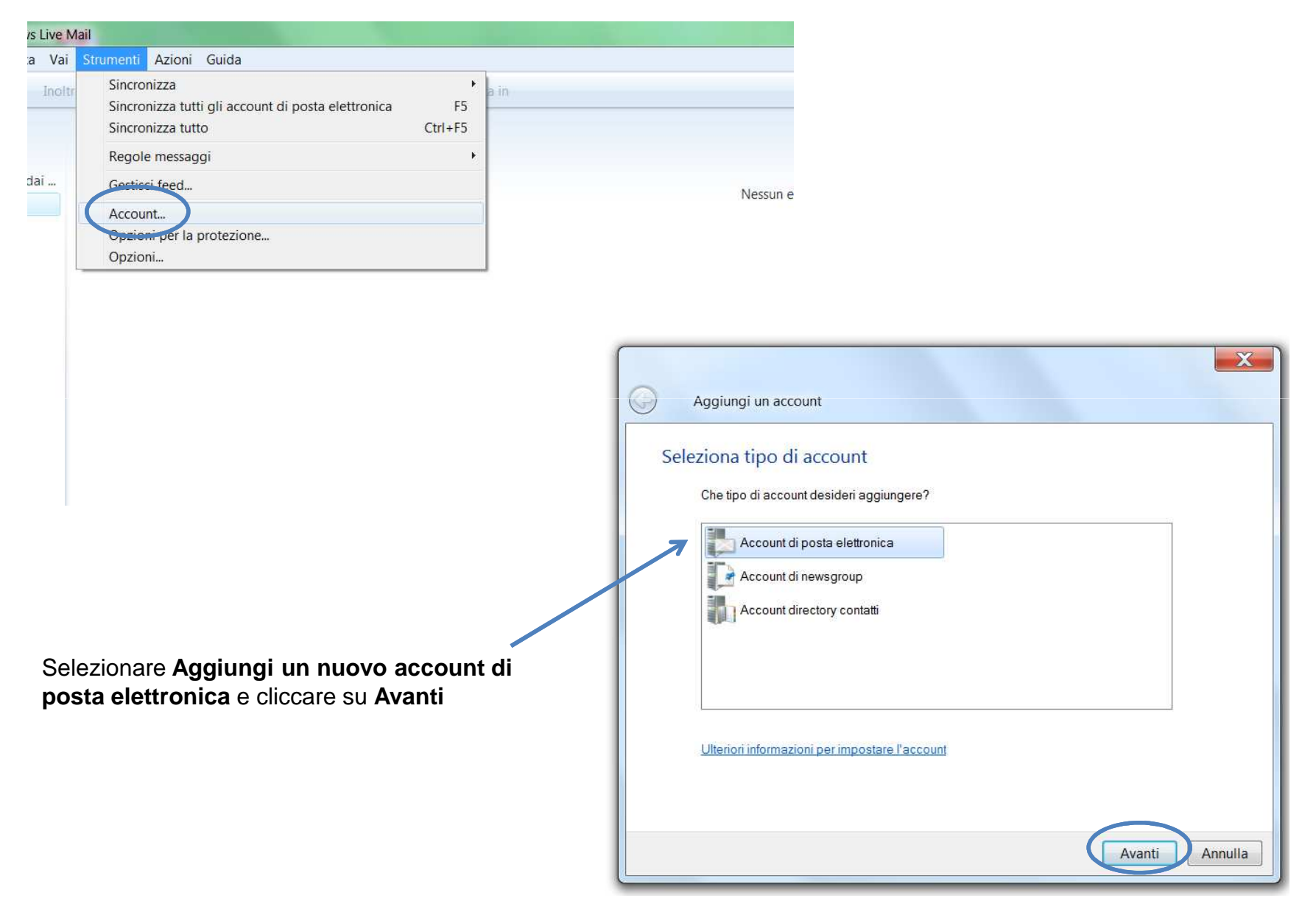

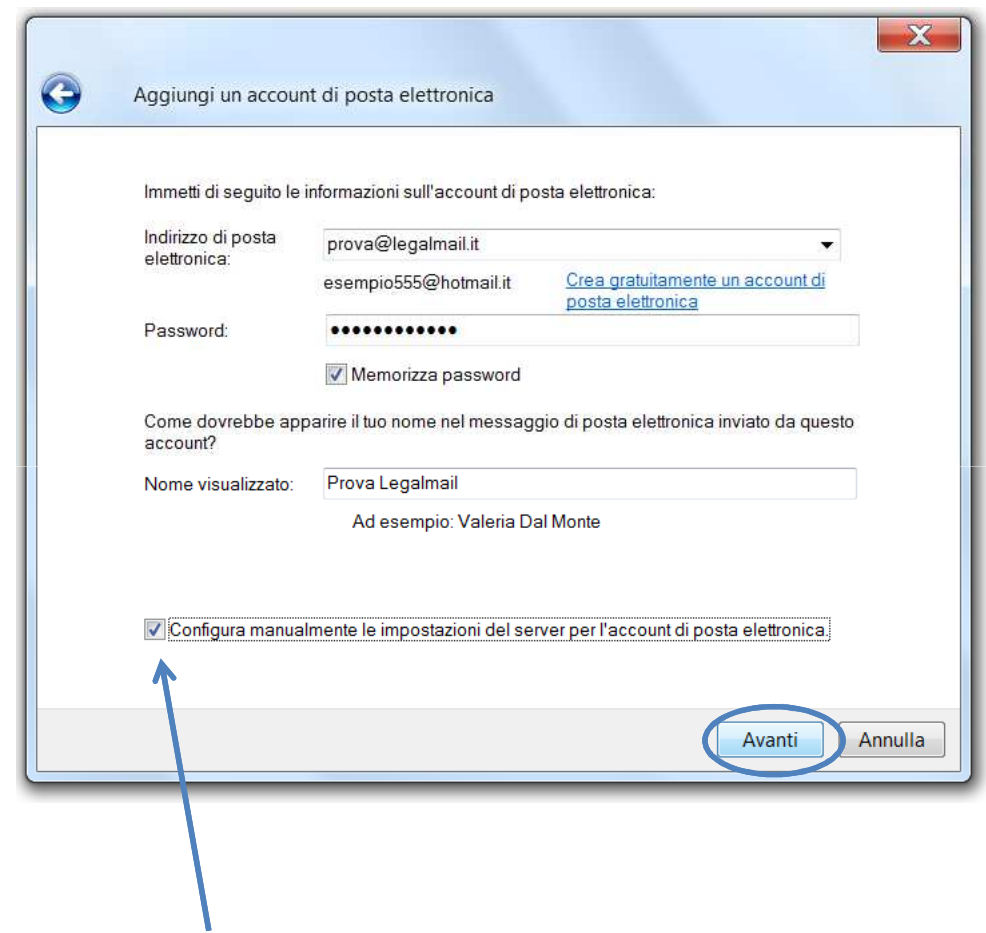

#### Inserire in:

 Indirizzo di posta elettronica: il **nome completo**della casella Legalmail

 Password: la **password** della casella Legalmail Nome visualizzato: **descrizione** libera

Apporre il flag su **Configura manualmente le impostazioni del server o tipi di server aggiuntivi** e cliccare su **Avanti**

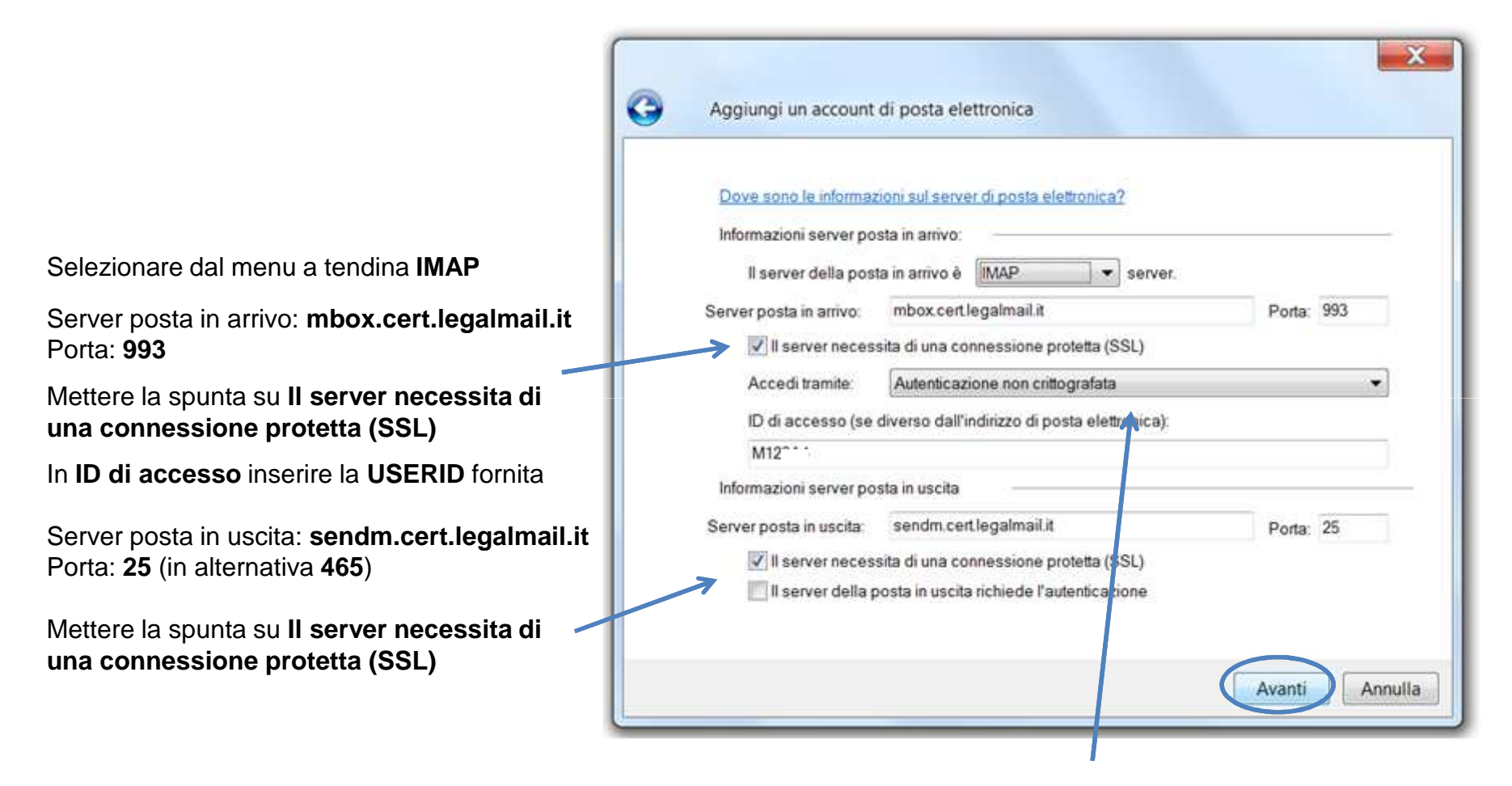

Selezionare dal menu a tendina **Autenticazione non crittografata**e cliccare su **Avanti**.

## Configurazione PEC su Windows Live Mail

#### Selezionare nuovamente l'**account** e cliccare su **Proprietà**

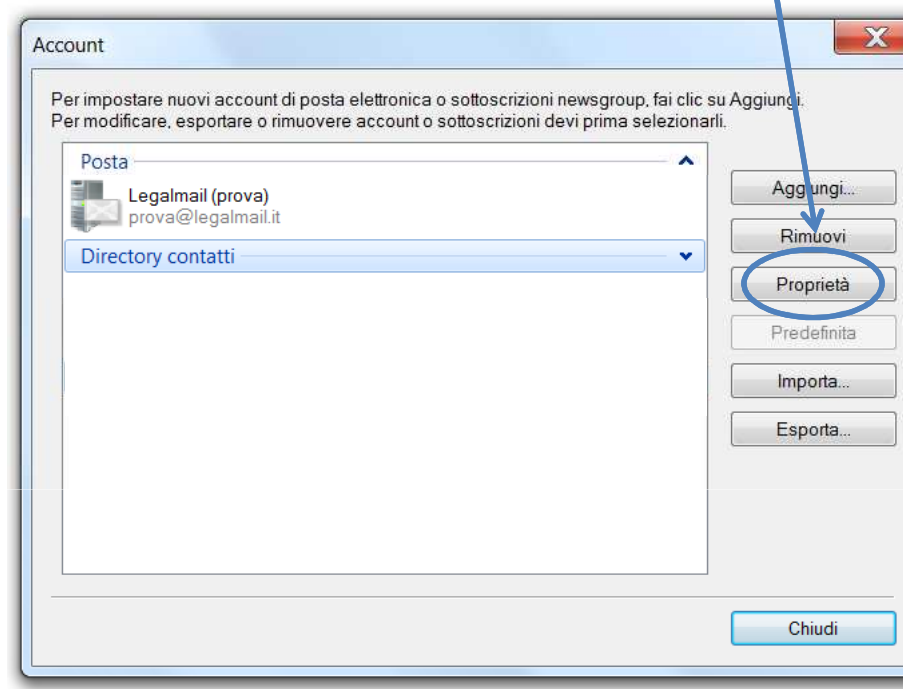

Mettere la spunta su **Autenticazione del server necessaria**

### Cliccare sulla scheda **Server**

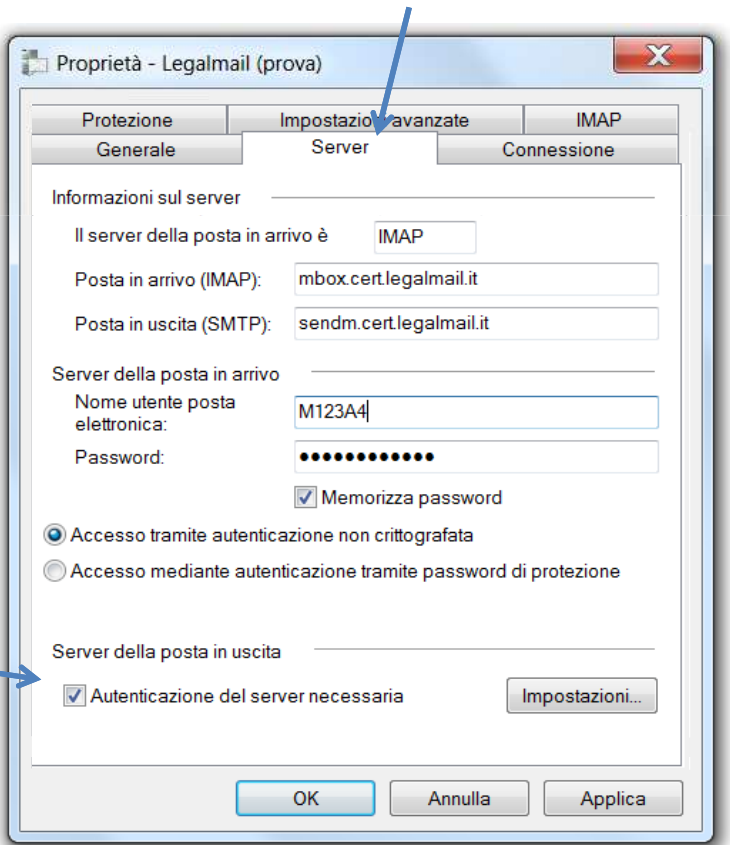

Cliccare sulla scheda **Impostazioni avanzate**

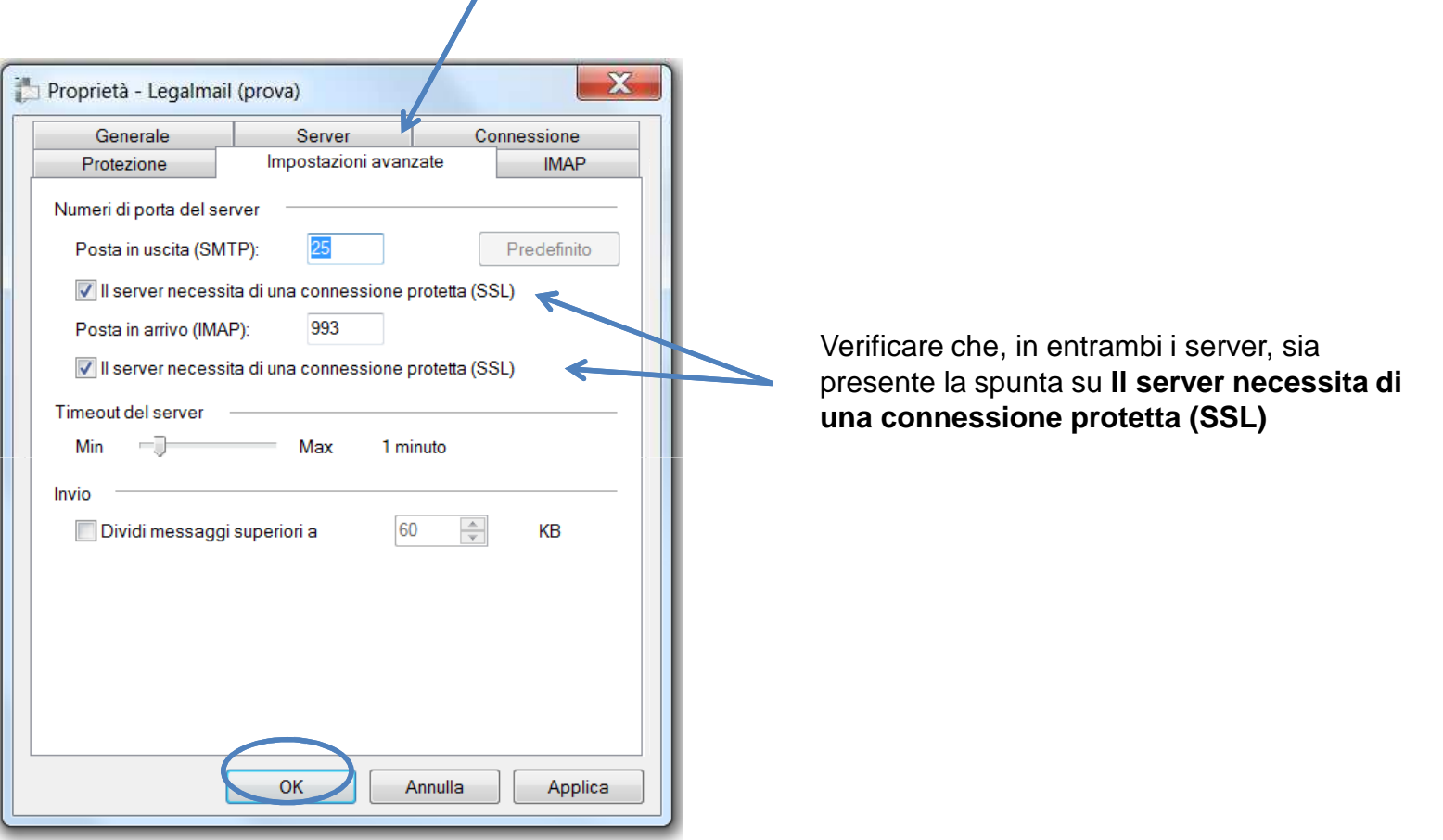

Cliccare su **OK** per terminare la configurazione.